**Оформление электронного льготного билета гражданам-получателям социальных услуг регионального уровня (Ленинградской области) через мобильное приложение «РЖД Пассажирам»:**

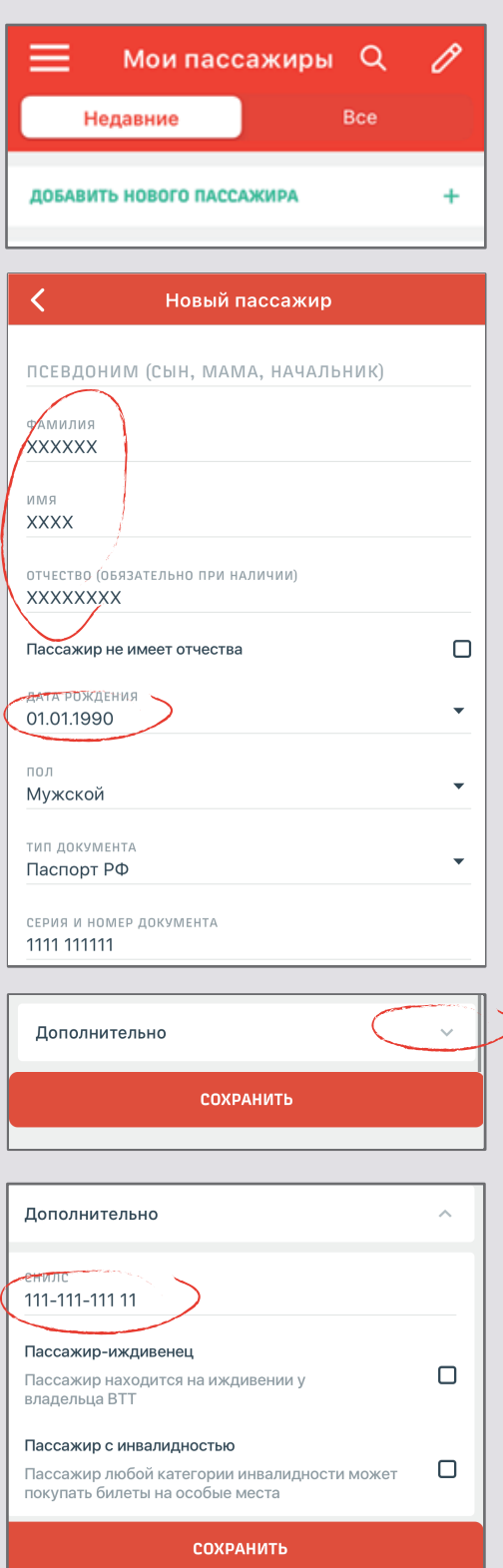

1. Установите мобильное приложение, зарегистрируйтесь и войдите в систему. В разделе «Мои пассажиры» в меню приложения создайте запись о пассажире, билеты на которого будут оформляться. Укажите ФИО и паспортные данные. Обязательно укажите номер СНИЛС (в раскрывающемся списке раздела «Дополнительно» внизу страницы).

Внимательно проверьте, что введенные данные совпадают с данными указанными в документах.

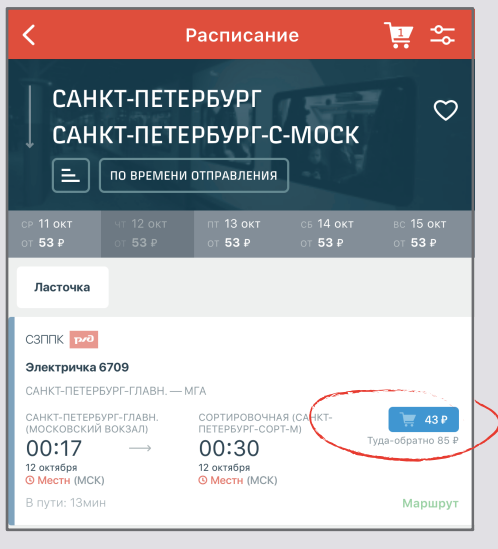

НАЖМИТЕ, ЧТОБЫ<br>ДОБАВИТЬ БИЛЕТ  $\ddot{\phantom{1}}$ 

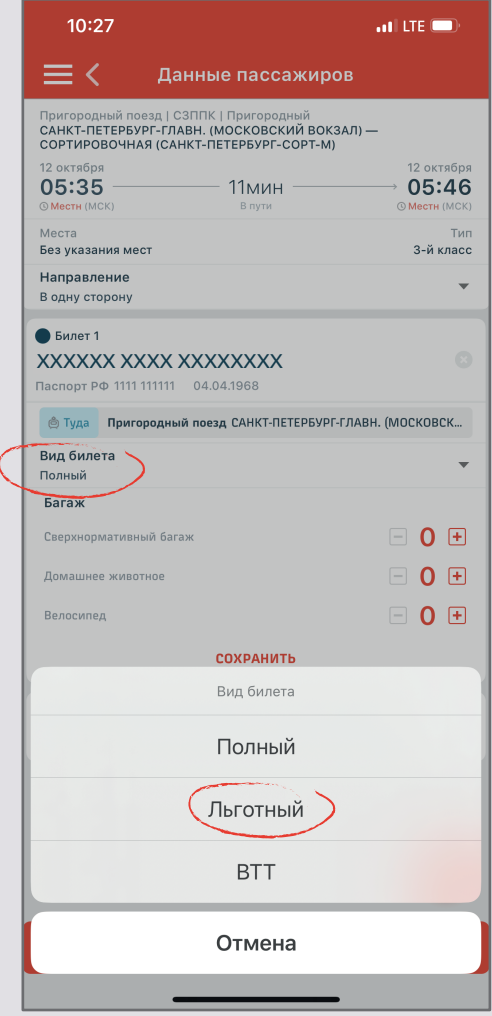

2. Выберите маршрут и дату поездки и нажмите кнопку «найти поезда». Дата должна быть не позднее 10 суток от текущего дня. Выберите нужный поезд в списке и нажмите на синюю кнопку покупки билета справа от него.

3.Проверьте маршрут выбранного поезда, выберите нужное направление и нажмите на кнопку внизу экрана «Нажмите, чтобы добавить билет»

4. Ниже ФИО пассажира в строке «Вид билета» нажмите кнопку «изменить» и выберите льготный билет.

5. Добавьте в заказ пассажира, запись о котором вы создали ранее.

6. Если вы правильно ввели данные пассажира (ФИО, номер СНИЛС, дату рождения), приложение покажет доступные виды льгот, среди которых надо выбрать нужную (если льгот несколько).

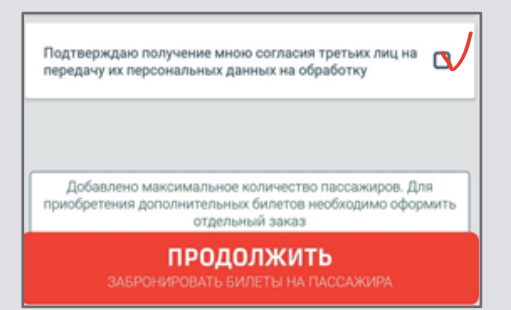

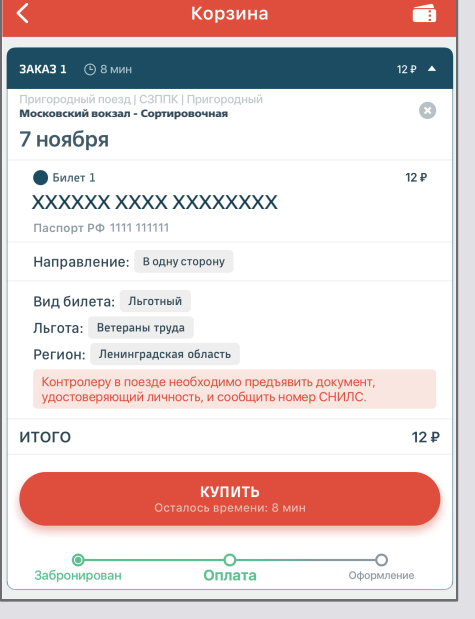

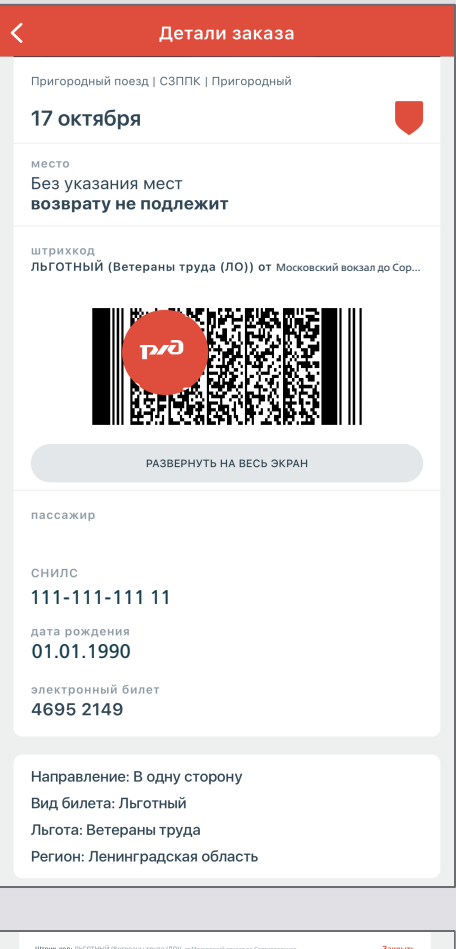

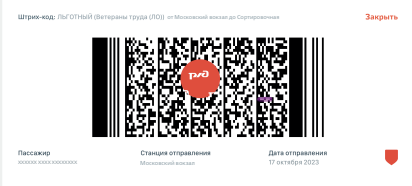

6. Поставьте галочку согласия с обработкой персональных данных и оформите билет стандартным порядком.

*Будьте внимательны при заполнении данных пассажира и реквизитов билета. При отсутствии или несоответствии реквизитов пассажир считается безбилетным.*

*При проверке билетов в поезде необходимо иметь при себе документ, удостоверяющий личность или Единый социальный проездной билет с фотографией.*

7. При предъявлении льготного электронного билета пассажиру необходимо продемонстрировать контролеру-кассиру наличие голограммы с логотипом ОАО «РЖД», а также предъявить документ, удостоверяющий личность.

Счастливого пути!